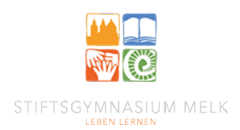

## **Klassenstundenplan in WebUntis**

- 1. Zu **[www.stiftsgymnasium-melk.org](http://www.stiftsgymnasium-melk.org/)** navigieren.
- 2. Nach unten scrollen, bis im rechten Bereich ein Link zu **WebUntis** erscheint (siehe Abbildung) und dem Link folgen.

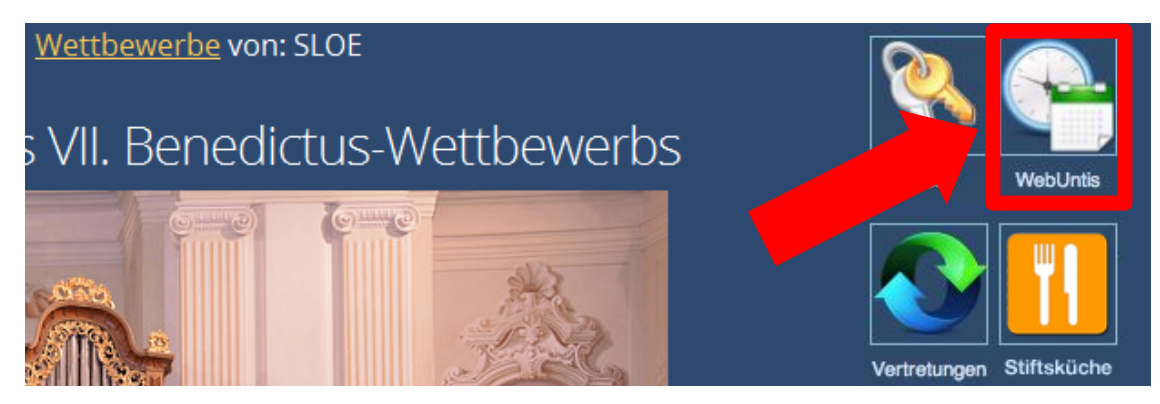

(Alternativ: Zu<https://thalia.webuntis.com/WebUntis>navigieren.)

Gegebenenfalls muss bei WebUntis zuerst der Name der Schule eingegeben werden. Dieser lautet "stiftsgym-melk" (siehe Abbildung)

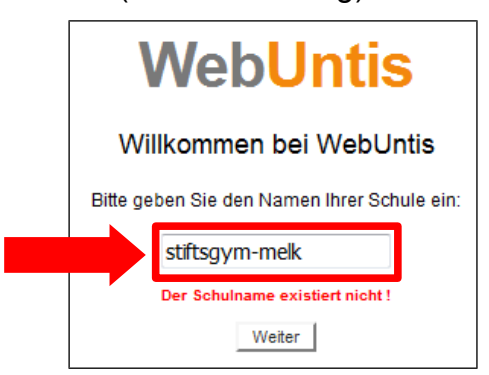

3. Im linken Bereich auf "Stundenplan" klicken.

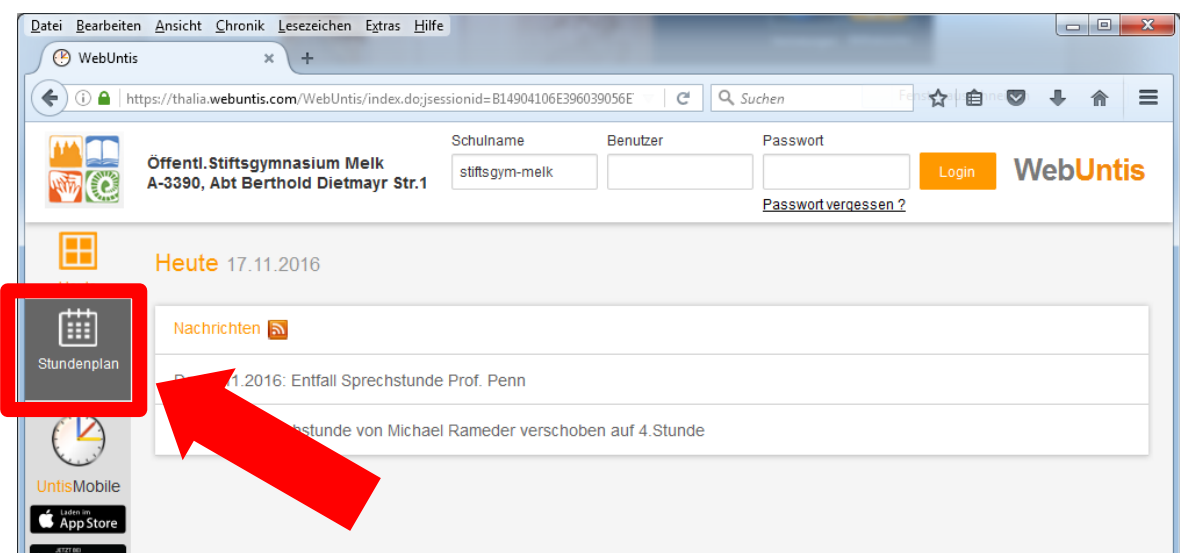

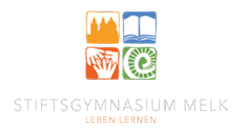

4. Vergewissern, dass "Klassen" ausgewählt ist (1), anschließend die gewünschte Klasse auswählen (2).

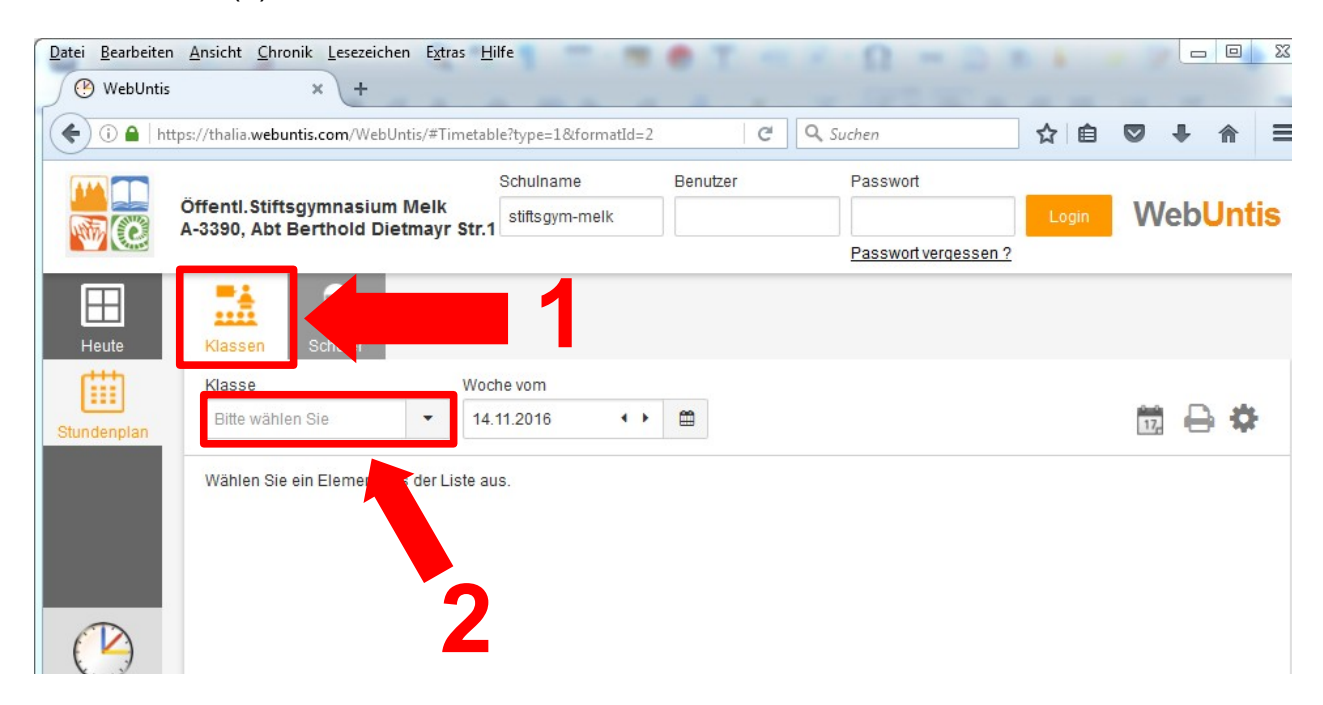

5. Der gewählte Stundenplan kann nun eingesehen und z.B. ausgedruckt werden.

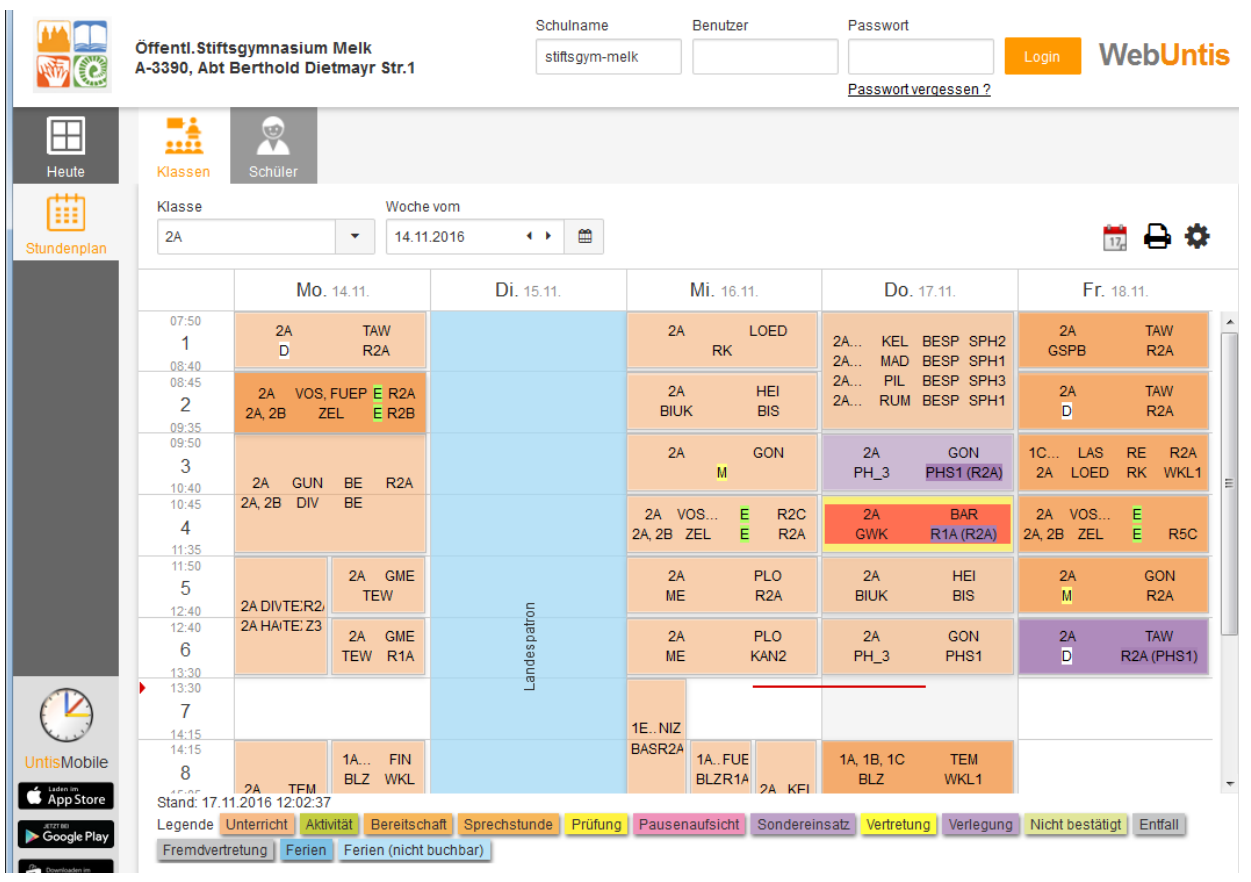